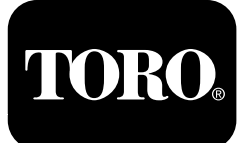

**Multi Pro® 1750** ターフスプレーヤ

モデル番号**41188—**シリアル番号 **400000000** 以上

**Software Guide**

この説明書を読んで製品の運転方法や整備方法を十分に理解し、他人に迷惑の掛からないまた適切な方法でご 使用ください。この製品を適切かつ安全に使用するのはお客様の責任です。

整備について、また純正部品についてなど、分からないことはお気軽に弊社代理店またはカスタマーサービスにお たずねください。お問い合わせの際には、必ず製品のモデル番号とシリアル番号をお知らせください。

弊社のウェブサイトwww.Toro.comで、製品の安全な取扱いや運転に関する講習資料、アクセサリ情報の閲覧、 代理店についての情報閲覧、お買い上げ製品の登録などを行っていただくことができます。

# はじめに

このガイドは、液剤散布システムのシステム情報およ びシステムの機能の使用方法を解説するものです。

# 目次

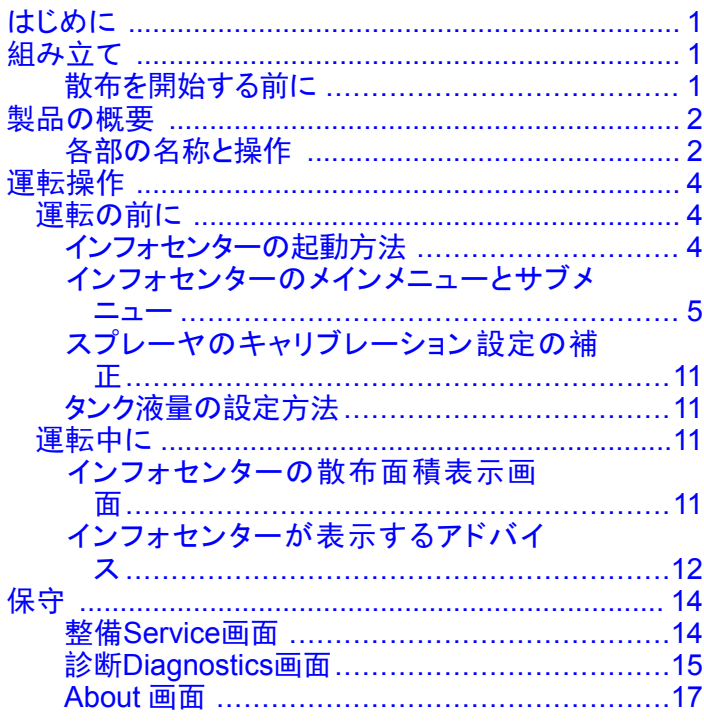

# 組み立て

## 散布を開始する前に

## マシンの準備を行う

- 1. 液剤タンクに液剤を作り、真水タンクに真水を 入れるオペレーターズマニュアルのそれぞれの 項目を参照。
- 2. キャリブレーションを行うキャリブレーションの手 順については、マルチプロ 1750 プレーヤのオペ レーターズマニュアルを参照のこと。
- 3. 薬剤タンクに入っている液剤の正確な量を入力す る タンク液量の[設定方法](#page-10-0) (ページ [11](#page-10-0))を参照。

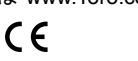

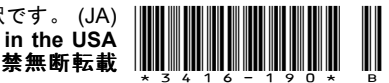

# <span id="page-1-0"></span>製品の概要 各部の名称と操作

## インフォセンターのホーム画面

車両を起動すると、ホーム画面が表示され、アイコン による表示が行われます駐車ブレーキが作動中、各 ブームがON、オペレータが着席していない、など。

注 以下の図は表示例です説明のために、車両の使 用中に画面に表示される可能性のある アイコンすべて を描いてあります。

各アイコンの意味については、以下の表をご覧くだ さい図 1。

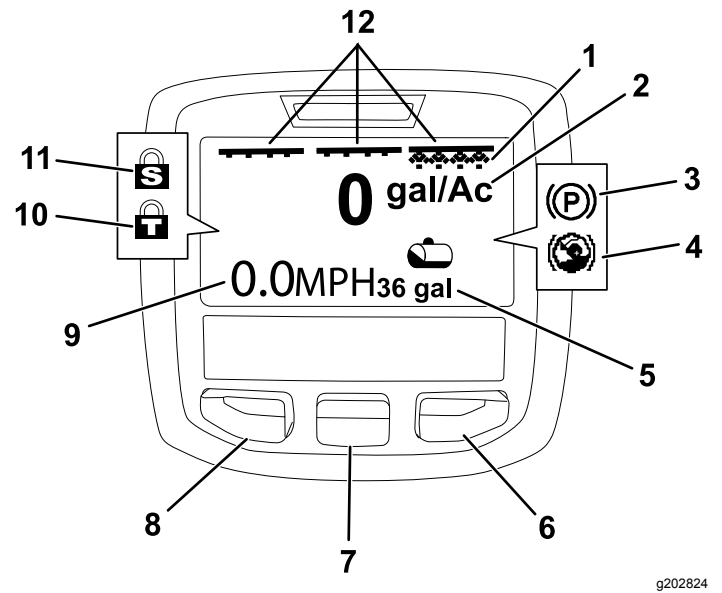

図 **1**

- 1. 右側ブームスイッチ表示ON 7. 中央選択ボタン
- 2. 散布率 8. 左側選択ボタン
- 3. 駐車ブレーキ入 9. 車両走行速度図はマイル 毎時 4. ヒルアシスト有効 10. スロットルロック入
- 5. 液剤タンク残量図は米国 11. 速度ロック入
- ガロン
- 6. 右側選択ボタン 12. マスターブームスイッチ表 示ON

#### 左、中央、右ブーム選択ボタン

左、中央、右ブーム選択ボタンで以下を行えます

- • 左側選択ボタンインフォセンターのメニューが表示さ れます。メニュー表示中にこれを押せばメニューを 終了します。
- •中央選択ボタンメニューを下にスクロールします。
- • 右側選択ボタン右向き矢印が表示されたとき、その 先にあるメニュー項目を見るために使用します。

注 各ボタンの機能はメニューの内容によって変わりま す。各ボタンについて、その時の機能がアイコンで 表示されます。

#### マスターブーム表示

マスターブームスイッチがONの時に表示されます図 1。

#### 個別ブーム表示

それぞれのブームスイッチがONの時に表示されます 図 1。

#### 液剤タンク残量表示

液剤タンクの残量が 0 より大きい時に表示されます。

#### 実際の散布率

実際の散布率とは、現在進行中の散布の実際の散 布率です図 1。

#### 走行速度表示

車両の現在の走行速度が表示されます図 1。

#### 駐車ブレーキ表示

駐車ブレーキが掛かっているときにホーム画面に表示 されます図 1。

#### ヒルアシスト表示

ヒルアシスト機能が「入」になっているときにホーム画 面に表示されます。

#### 速度ロック

速度ロック機能が「入」になっているときに表示され ます。

#### スロットルロック

スロットルロック機能が「入」になっているときに表示 されます。

# <span id="page-2-0"></span>インフォセンターのアイコン

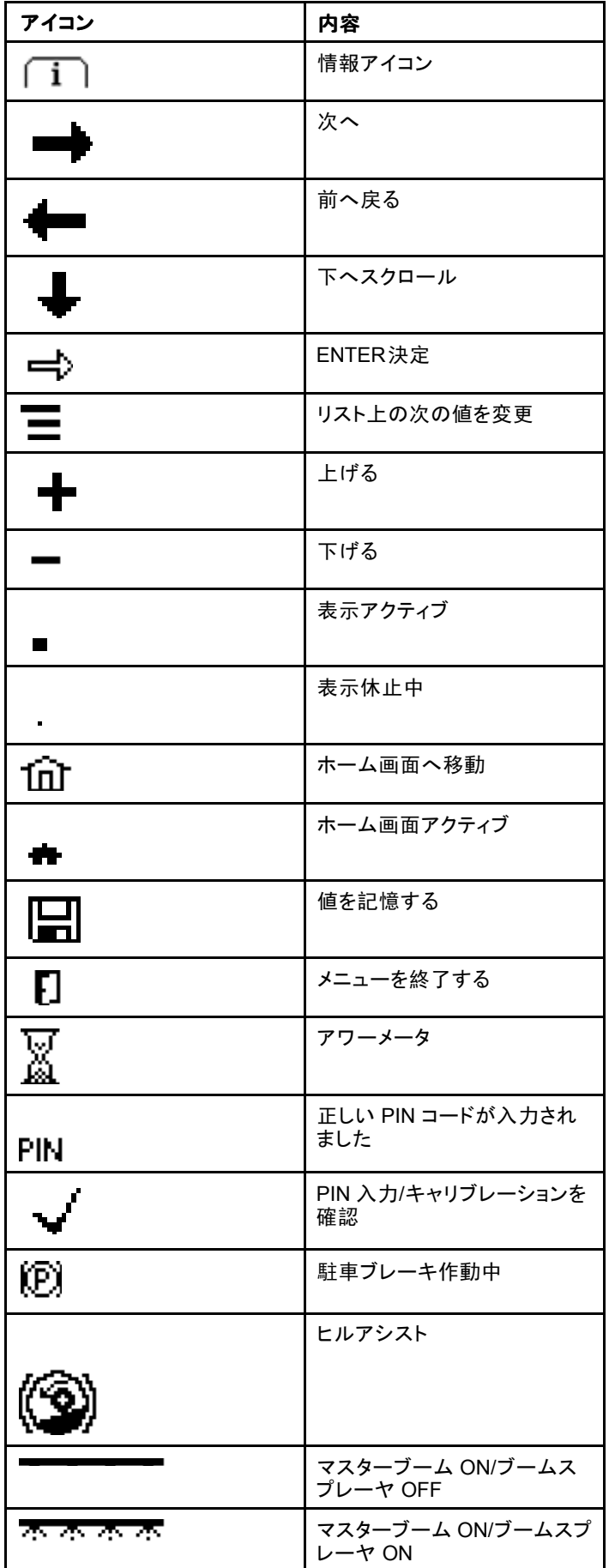

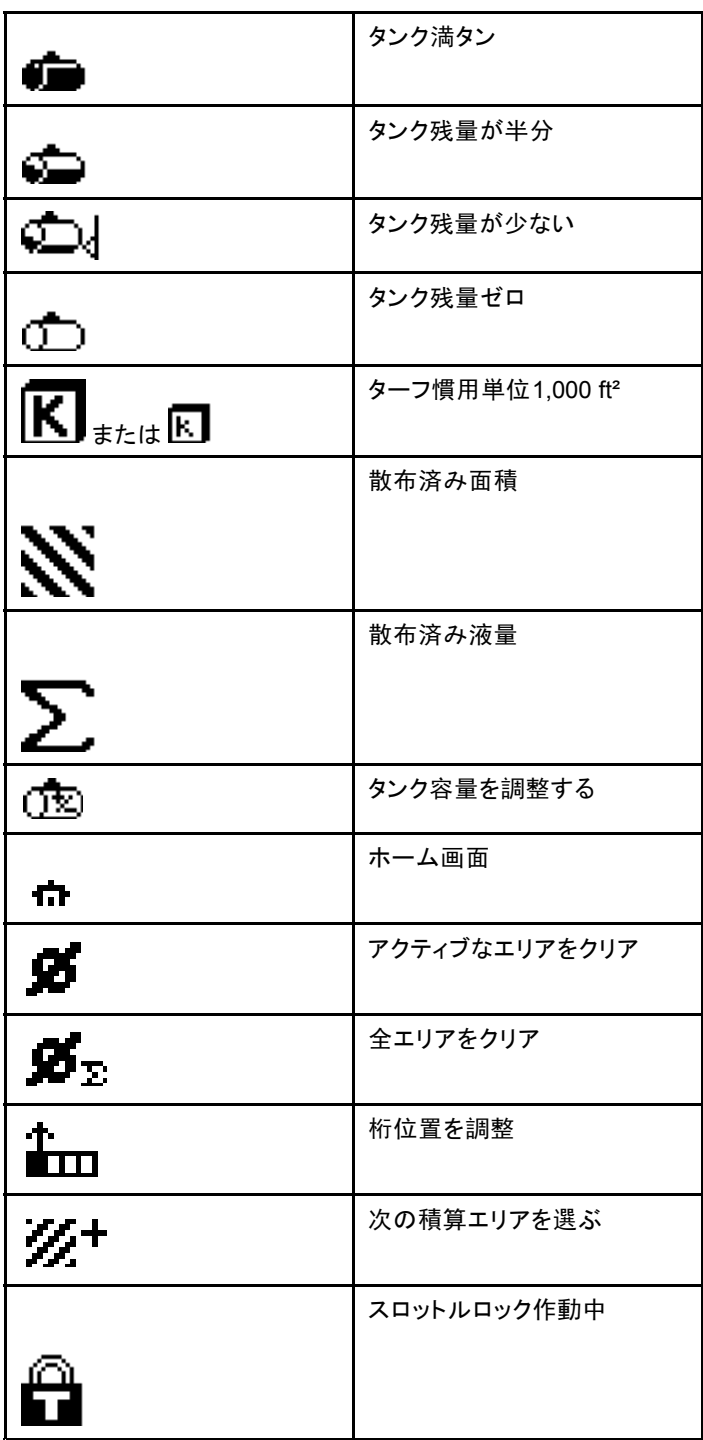

<span id="page-3-0"></span>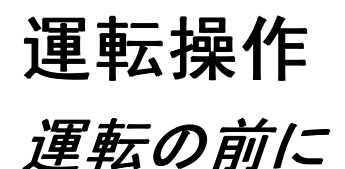

# インフォセンターの起動方法

1. スタータスイッチにキーを差し込んで ON 位置に 回す。

インフォセンターが起動し初期画面が表示され、 電圧計とアワーメータが表示される図2。 ジオリン クシステムを搭載している車両では、Toro のロゴ ではなく、ジオリンクのロゴが表示されます図 3。

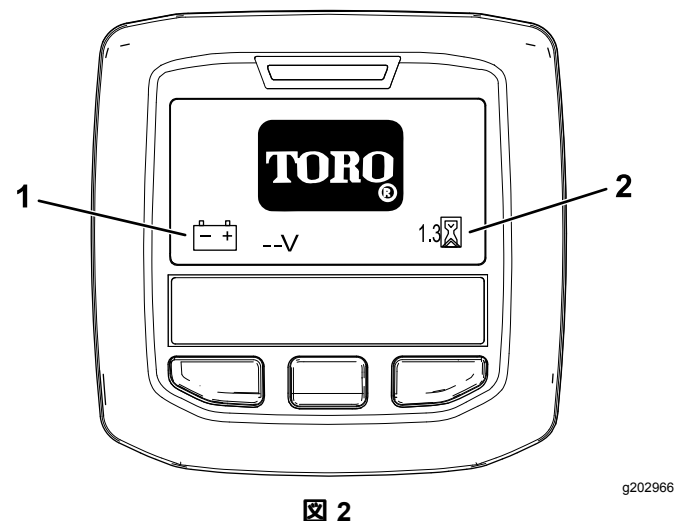

1. 電圧計 2. アワーメータ

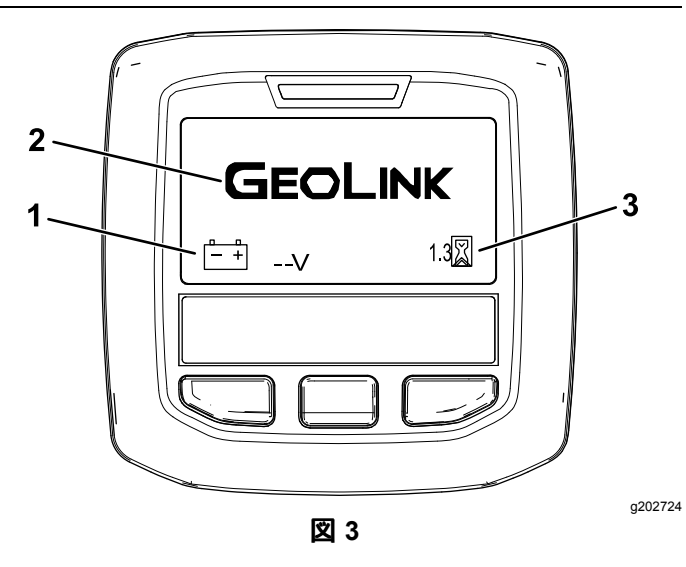

- 1. 電圧計 3. アワーメータ
- 2. ジオリンクのロゴ
- 2. およそ 15 秒後に、ホーム画面に切り替わる。中 央のボタンを押すと最初の案内画面になる図4。

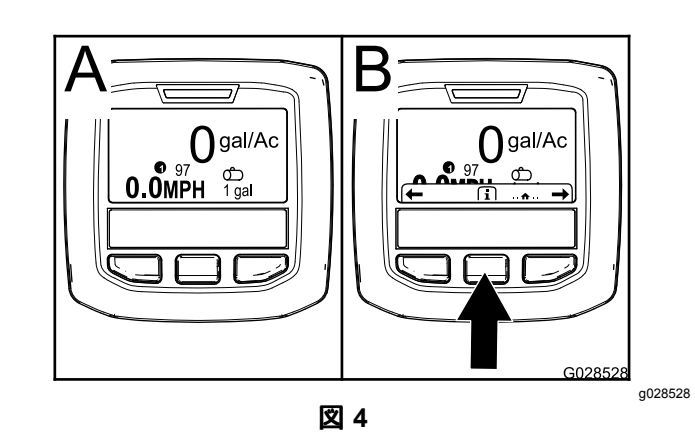

• 中央ボタンをもう一度押すとメインメニューが 表示される。

メインメニュー画面から、サブメニューへアク セスできます [インフォセンターのメインメニュー](#page-4-0) [とサブメニュー](#page-4-0) (ページ [5](#page-4-0))を参照。

 左右の選択ボタンを使用して、「散布エリ ア」と「液剤タンク」画面へ行く[インフォセン](#page-10-0) ターの[散布面積表示画面](#page-10-0) (ページ [11](#page-10-0))と [タンク](#page-10-0) 液量の[設定方法](#page-10-0) (ページ [11](#page-10-0))を参照。

注 ジオリンクシステムを搭載して有効化して いる車両では、メインメニューにのみアクセ ス可能です。

注 車両のスタータスイッチを START位置に回すと、 エンジンが起動し、インフォセンターの表示は車両走 行表示画面になります。

•

# <span id="page-4-0"></span>インフォセンターのメインメ ニューとサブメニュー

## メニューの使い方

インフォセンターのメニューにアクセスするには、メ ニュー画面が表示されているときにメニューアクセスボ タンを押します。ボタンを押すとメインメニューが表示さ 。<br>れます。各メニューにおいてどのような内容が表示され るかは、以下の表をご覧ください。

## **Calibration**キャリブレーション

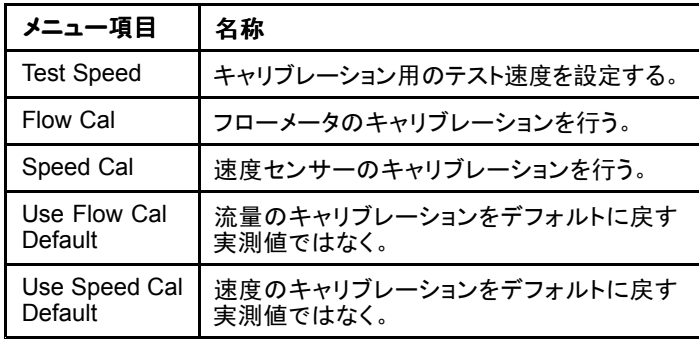

### **Settings**設定

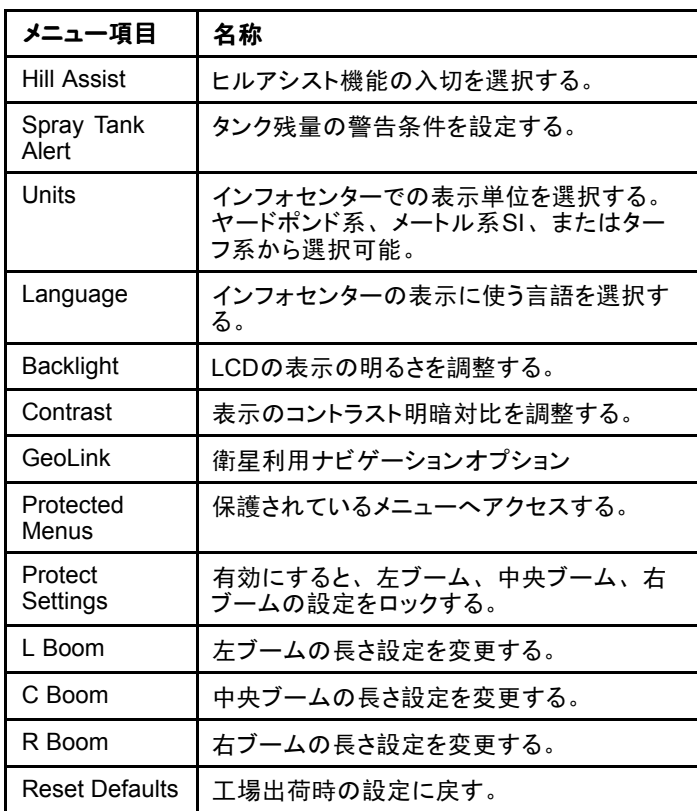

## **Service**整備

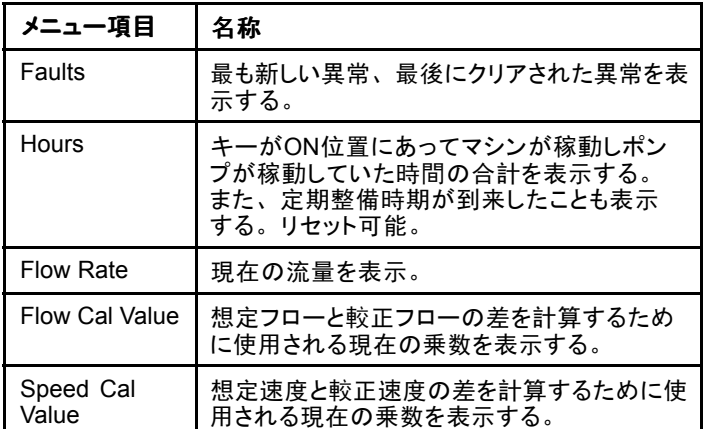

## **Diagnostics**診断機能

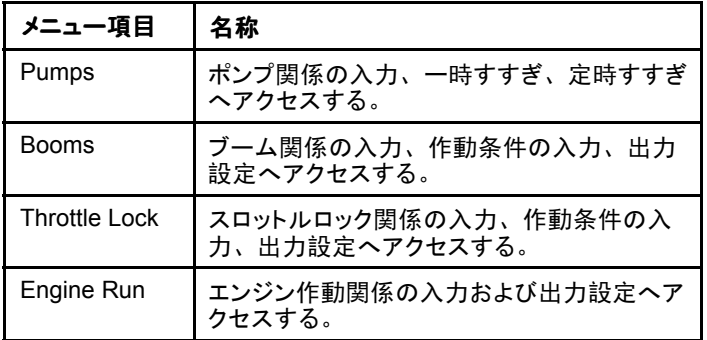

## **About**マシンについて

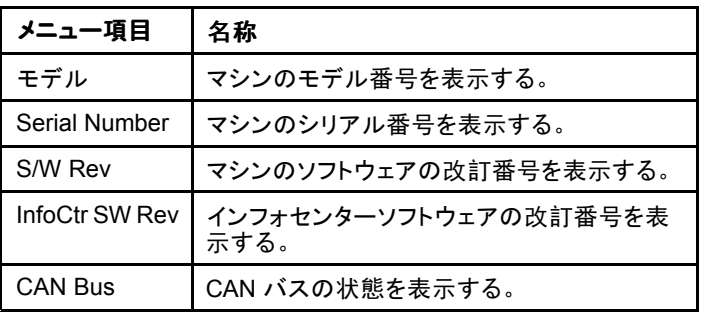

注 言語やコントラストを選択調整しているうちに表示 が何も見えなくなってしまった場合には、弊社ディスト リビュータに依頼してディスプレイのリセットを行ってく ださい。

## キャリブレーション

注 ジオリンクシステムを搭載して有効化している車両で は、キャリブレーションサブメニューにはアクセスできま せん。キャリブレーション機能はジオリンク維持します。

キャリブレーション設定にアクセスするには、中央ボ タンを押してCALIBRATION画面へ移動し、右ボタンで calibration 画面に入ります図 5。

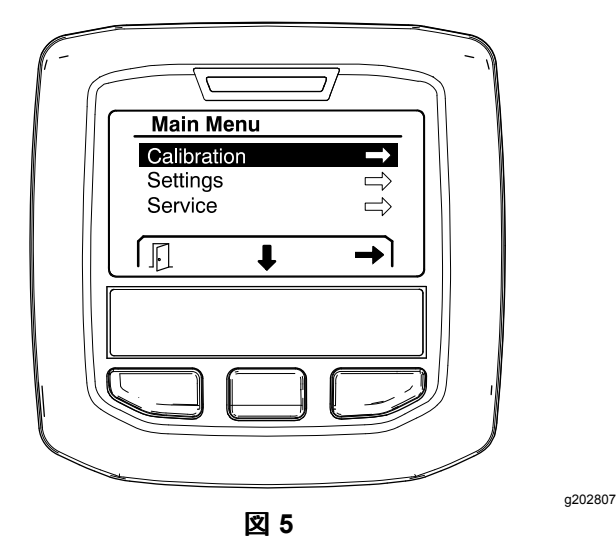

キャリブレーションに関する説明は、マルチプロ 1750 の*オペレーターズマニュアル*をご覧ください。

## **Settings**設定

設定画面にアクセスするには、中央ボタンを押して SETTINGS画面へ移動し、右ボタンで settings 画面に 入ります図 6。

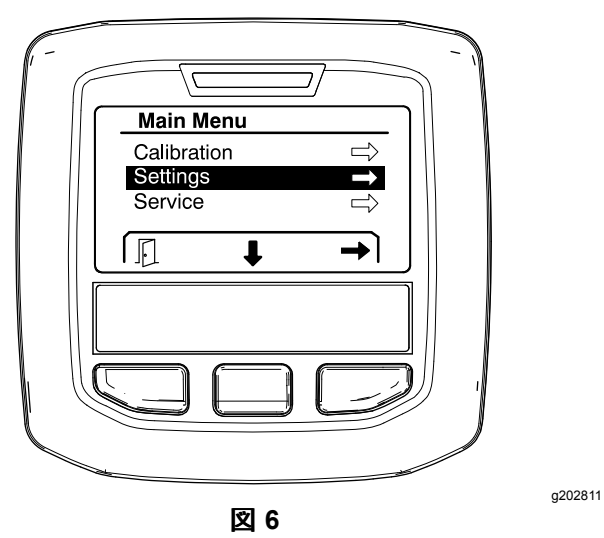

#### ヒルアシストの設定

出荷時にはヒルアシストがONに設定されています。 OFF への変更手順は

1. 下へスクロールしてHILL ASSISTにきたら中央ボタ ンで設定メニューに入る図7。

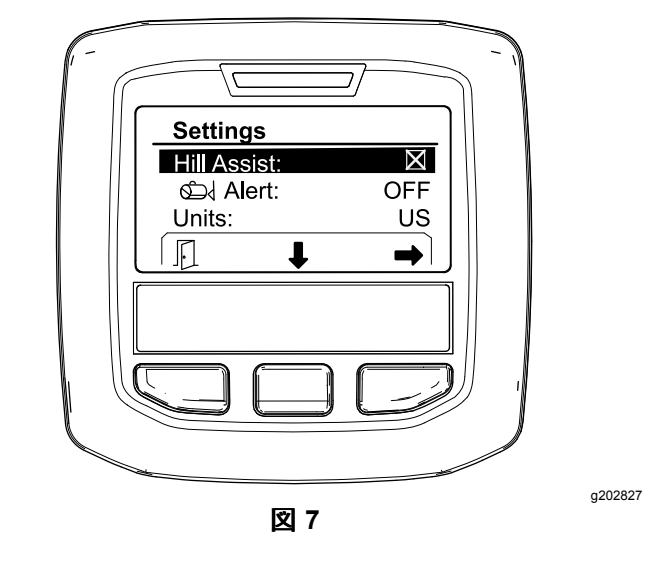

2. ヒルアシスト設定画面でOFFを選択する。

#### タンク残量警報の設定方法

1. 中央ボタンを押して、警報Alert設定をハイライト させる図 8。

注 中央ボタンと右ボタンの上にそれぞれ-と+のア イコンが表示されます。

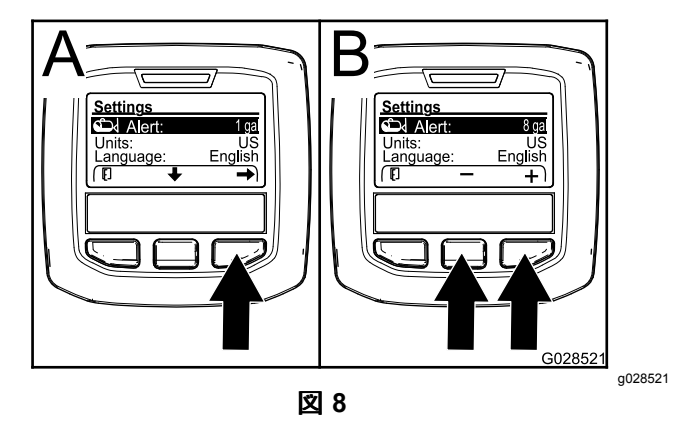

- 2. 右ボタンを押す図 8。
- 3. 中央ボタンと右ボタンを使用して、散布中にタン ク残量が何パーセントになったら警報を表示させ るかの設定を行う 図 8。

注 ボタンを押し続けると設定値が10ずつ大きく なります。

4. 左ボタンを押すと設定を保存してメインメニュー に戻る。

#### 単位系の変更方法

1. 単位系を変更するには、中央ボタンで下へスク ロールしてUNITSを選ぶ[図](#page-6-0) 9。

- <span id="page-6-0"></span>2. 右ボタンを押すと選択可能な単位系が表示され る図9。
	- ヤードポンド系**:** マイル毎時、ガロン、エー カー
	- •ターフ慣用系**:** マイル毎時、ガロン、1000 ft<sup>2</sup>
	- • **SI** メートル系**:** キロメートル毎時、リットル、 ヘクタール

注 スイッチを押すごとにヤードポンド系とメートル 系とが切り替わります。

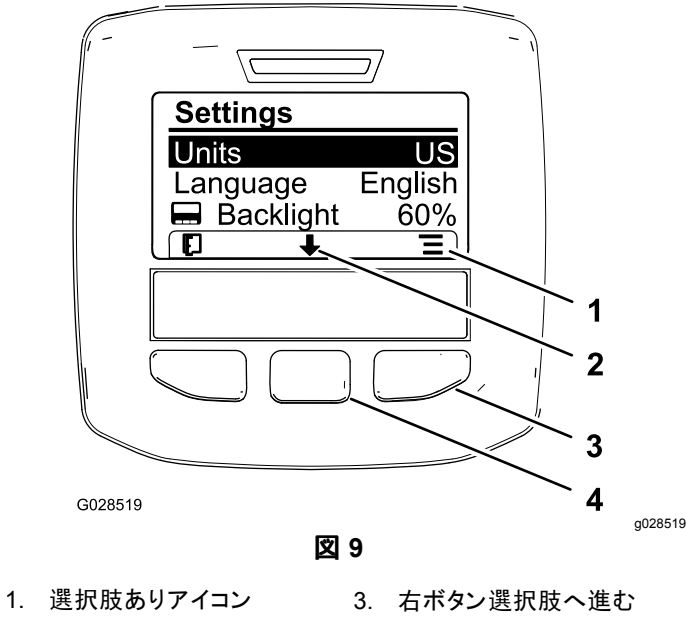

2. 下へスクロール可能アイ コン 4. 中央ボタンスクロールする

注 左側選択ボタンを押すと現在の選択が保存 される。

#### 言語を変更する方法

- 1. 表示に使用する言語を変更するには、中央ボタ ン画面上で下向きの矢印で示されているボタンを 押し、画面を下にスクロールして Language とい う選択肢を出す図 9。
- 2. 右ボタン画面上でアイコンで「選択」が示されて いるボタンを押すと現在選択中の言語が画面に ハイライトされて表示される図 9。

注 選択可能な言語英語、スペイン語、フランス 語、ドイツ語、ポルトガル語、デンマーク語、 オランダ語、フィンランド語、イタリア語、ノル ウェー語、スウェーデン語

#### バックライトとコントラストの調整方法

#### バックライトの調整

1. バックライトやコントラストを調整するには、中央 ボタン画面上で下向きの矢印の下にあるボタンを 押して画面を下にスクロールしてBacklight または Contrast という選択肢を出す図 10。

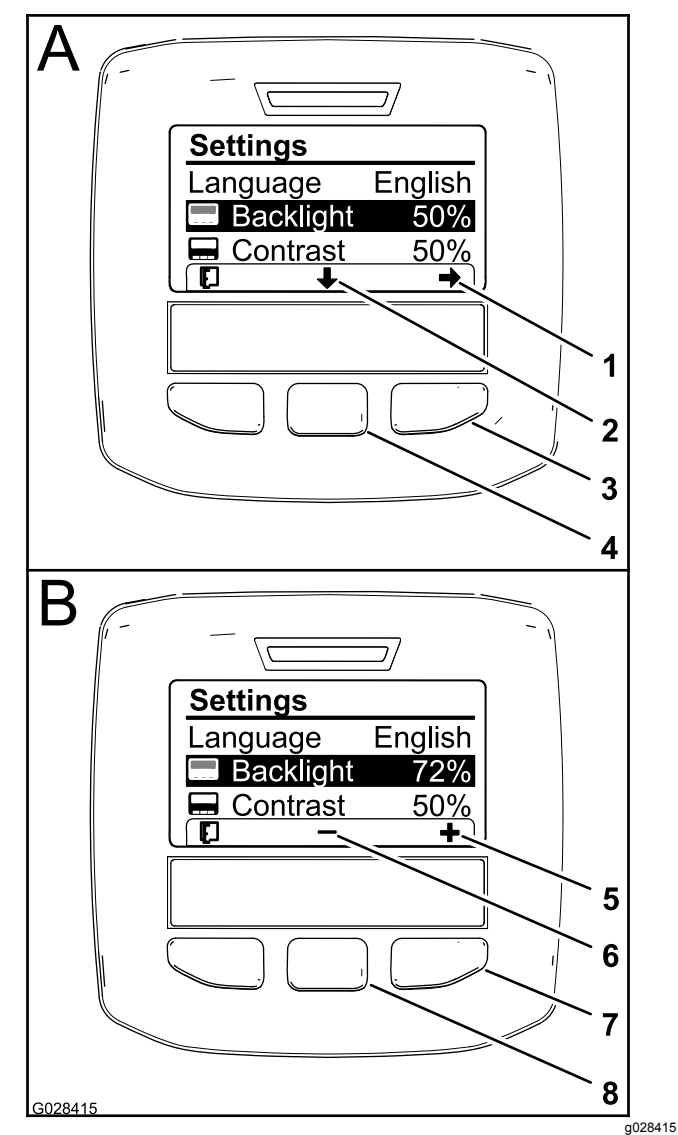

図 **10** バックライトが選択された状態

1. 選択矢印アイコン 5. 値を大きくするアイコン

- 2. 下へスクロール可能アイ 6. 値を小さくするアイコン
- コン 3. 右ボタン選択 7. 右ボタン値を大きくする
- 4. 中央ボタンスクロールする 8. 中央ボタン値を小さくする
- 2. 右ボタンを押すと数値の変更ができるようにな る図 10。

注 画面では、中央ボタンの上に ― アイコンが、 そして右ボタンの上に (+) アイコンが表示されま す。

3. 中央ボタンと右ボタンとを使って表示画面の明る さまたはコントラストを調整する 図 10。

注 明るさまたはコントラストの値を変えるごとに画 面の明るさもその値の明るさに代わります。

4. 左側選択ボタンを押すと現在の選択が保存され る図 10。

#### <span id="page-7-0"></span>アクセス制限付きメニューの使い方

以下の機能を使用するためには、4 桁の認証番号 PINを入力することが必要です。

- •流量
- •流量のキャリブレーション値
- •速度のキャリブレーション値
- •故障記録のクリア
- •整備タイマーのリセット

#### インフォセンターに**PIN**コード暗証を設定する。

保護された設定やパスワードを変更する場合にはPIN コードの入力が必要となります。

注 工場出荷時に設定されているPINコードは1234で す。

1. 中央ボタンを押して、保護メニューProtected Menus設定をハイライトさせる。

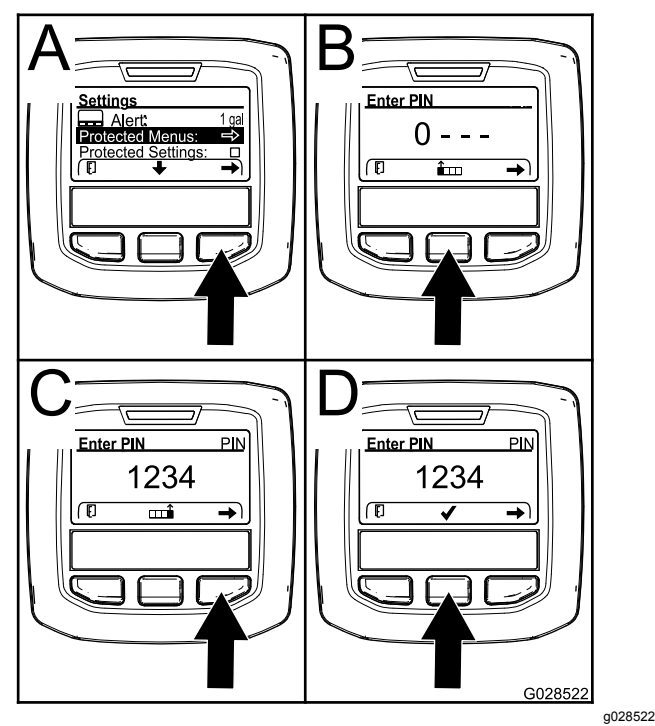

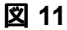

- 2. 右ボタンを押して保護メニューProtected Menusを 選択する図 11のA。
- 3. 以下に説明する選択ボタンでPIN入力画面に番 号を設定する
	- 数を大きくするには中央ボタン図 11のBを押 す。.
	- カーソルを右の桁に移動させるには右ボタ ン図 11のCを押す。
- 4. 一番右の桁の数字まで設定し終わったら、右ボ タンを押す。

注 中央ボタンの上に「チェックマーク」アイコン が表示されます 図 11のD。

5. 中央ボタン図 11のDを押して設定を保存する。

#### **PIN**を変更する方法

- 1. 現在のPINを入力するPIN の入力方法について はステップ 1 5。
- 2. 中央ボタンを押して、保護メニューProtected Menus設定をハイライトさせる。

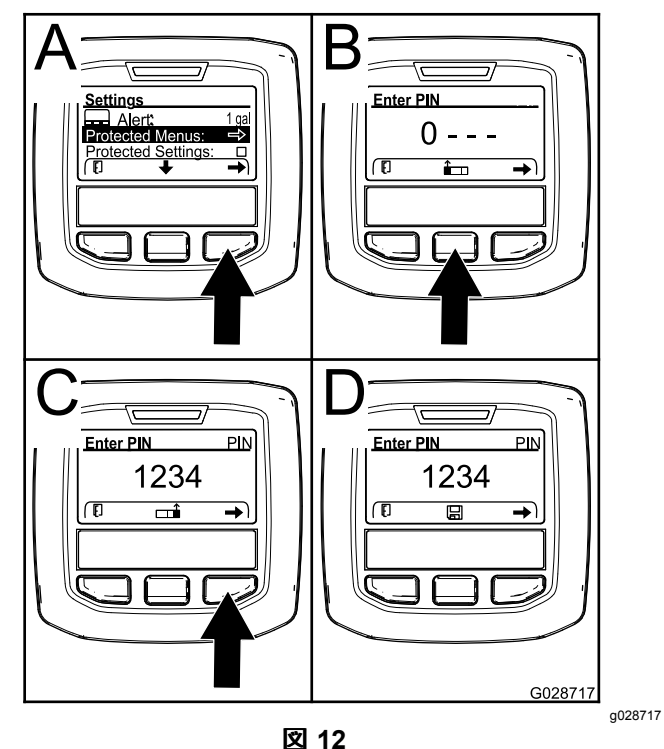

- 3. 右ボタンを押して保護メニューProtected Menusを 選択する図 12のA。
- 4. 以下に説明する選択ボタンでPIN入力画面に新し いPINを設定する
	- •数を大きくするには中央ボタン図 12のBを 押す。.
	- カーソルを右の桁に移動させるには右ボタ ン図 12のCを押す。
- 5. 一番右の桁の数字まで設定し終わったら、右ボ タンを押す。

注 中央ボタンの上に「保存」アイコンが表示 されます 図 12のD。

6. しばらくすると画面に「保存しました」value savedというメッセージが表示され、赤いランプ が点灯する。

#### 「保護設定」を行うには

#### 重要 散布レートをロックしておくのに役立ちます。

注 保護設定を変更するには桁のPIN番号を入力す る必要があります。

1. 中央ボタンを押して、「設定を保護する」Protect Settingsをハイライトさせる。

注 Protect Settings <sup>の</sup>右側<sup>に</sup> <sup>X</sup> が表示されてい ない場合には、左ブーム、中央ブーム、右ブー ム、デフォルトに戻る、のどれもPINによる保護 ロックをされていません 図 14。

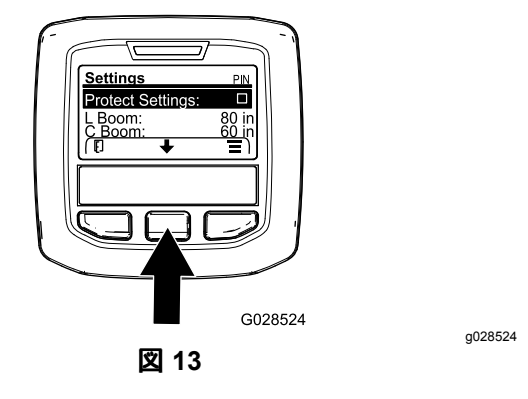

2. 右ボタンを押す。

注 PIN 入力画面が現れます。.

- 3. PINを入力するPIN の入力方法についてはステッ プ[3](#page-7-0)を参照。
- 4. 一番右の桁の数字まで設定し終わったら、右ボ タンを押す。

注 中央ボタンの上に「チェックマーク」アイコン が表示されます。

5. 中央ボタンを押す。

注 サブメニュー左ブーム、中央ブーム、右ブー ム、デフォルトに戻るが表示されます。

- 6. 中央ボタンを押して、「設定を保護する」Protect Settingsをハイライトさせる。
- 7. 右ボタンを押す。

注 Protect Settings <sup>の</sup>右側にXマークが表示され ます図 14。

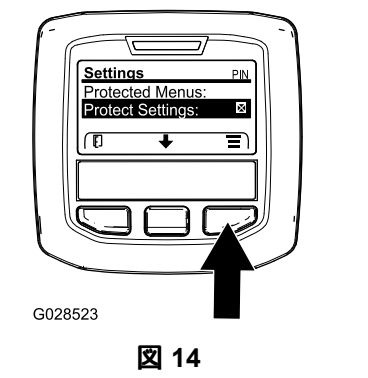

8. しばらくすると画面に「保存しました」value savedというメッセージが表示され、赤いランプ が点灯する。

注 保護メニューProtected Menusの中のサブメ ニューはPINコードでロックされます。

注 サブメニューにアクセスするには、 Protect Settings をハイライトさせ、右ボタンを押し、PIN

を入力し、チェックマークアイコンが現れたら中 央ボタンを押します。

#### ジオリンクの設定

オプションのジオリンクの取り付けおよび有効化手順に ついては、X25 ジオリンク高精度液剤散布システム仕 上げキット取り付け要領書を参照してください。

注 ジオリンクを使用すると、インフォセンターの機能の うち、以下のものが使用できなくなります

- •キャリブレーション
- タンク残量警告、単位選択、設定サブメニューで 設定した左右と中央のブーム長さ
- • 整備サブメニューで設定した流量、流量キャリブ レーション値、速度キャリブレーション値

これらの機能は、ジオリンク上で利用することができま す。くわしくは、X25 ジオリンク高精度液剤散布シス テム仕上げキットの オペレーターズマニュアルを参照 してください。

#### ジオリンクシステムを無効化するには

- 1. 中央ボタンで GEOLINKを選択する。
	- PIN コードを入力するステップ[3](#page-7-0) [アクセス](#page-7-0)制限付き [メニューの](#page-7-0)使い方 (ページ [8](#page-7-0))を参照。
- 2. 右ボタンを押すとジオリンクシステムが無効にな る図 14。

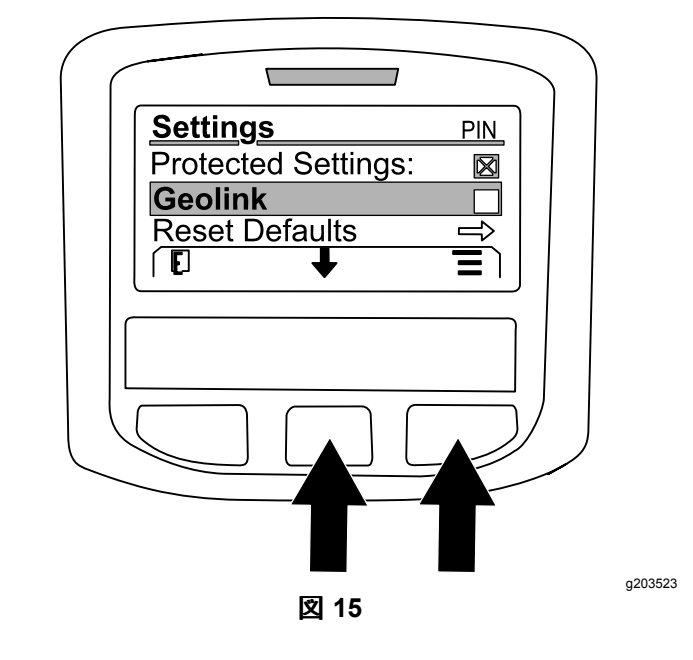

#### 散布ブームの長さの設定方法

- 1. 中央ボタンで、変更したいブームを選ぶ。
- 2. 中央ボタンと右ボタンとを使って、ブームの長さを 増減する図 [16](#page-9-0)。

注 中央ボタンを押すと値が減少し、右ボタンを押 すと増加します。

<span id="page-9-0"></span>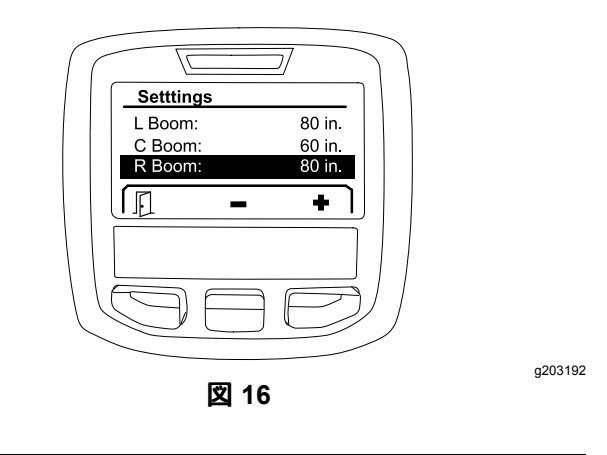

### デフォルト設定に戻す

RESET DEFAULTS を選ぶことにより、以下の設定が工 場出荷時の値にリセットされます。

- •散布記録 — サブエリア 1
- •テスト速度 — 0.0
- •ヒルアシスト — 有効
- •タンク残量警告 — 1 ガロン/リットル
- •単位 — ヤードポンド系
- •左ブーム — 80 インチ
- •中央ブーム — 60 インチ
- 右ブーム 80 インチ
	- 1. 中央ボタンで RESET DEFAULTSを選択する。
	- 2. 右ボタンを押して「デフォルトに戻す」Reset Default画面に入る。
	- 3. 中央ボタンを押すと YES となり、左ボタンを押 すと NO となる。

注 YES を選択すると上記の設定がリセットされ る。

## **Service**整備

整備画面にアクセスするには、中央ボタンを押して SERVICE画面へ移動し、右ボタンで Service 画面に入 ります図 17。

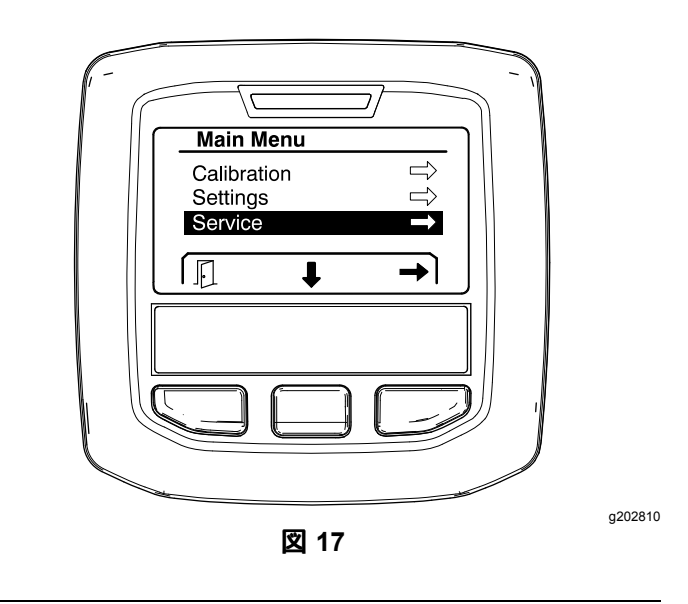

整備画面のサブメニューについては 整備[Service](#page-13-0)画面 (ページ [14](#page-13-0))を参照。

## **Diagnostics**診断機能

診断画面にアクセスするには、中央ボタンを押して DIAGNOSTICS画面へ移動し、右ボタンで Diagnostics 画 面に入ります図 18。

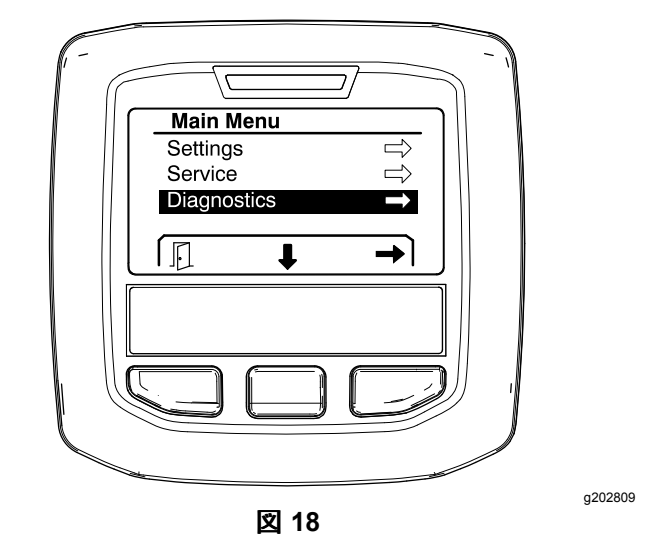

診断画面のサブメニューについては 診断[Diagnostics](#page-14-0)画 [面](#page-14-0) (ページ [15](#page-14-0))を参照。

## **About**マシンについて

診断画面にアクセスするには、中央ボタンを押して ABOUT画面へ移動し、右ボタンで About 画面に入り ます図 [19](#page-10-0)。

<span id="page-10-0"></span>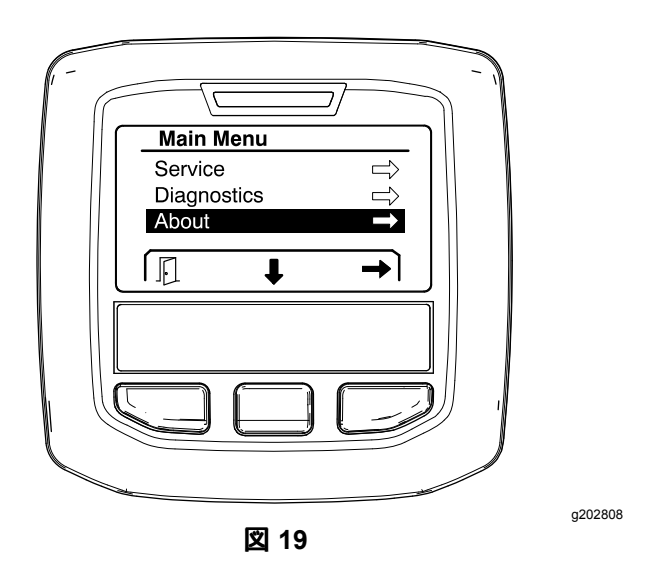

About 画面のサブメニューについては [About](#page-16-0) 画面 (ペー ジ [17](#page-16-0))を参照。

# スプレーヤのキャリブレーショ ン設定の補正

マルチプロ 1750 スプレーヤのキャリブレーションの手 順については、マルチプロ 1750 プレーヤの*オペレー* ターズマニュアルを参照してください。

# タンク液量の設定方法

散布前にタンク内に作成した液剤の量を入力するに は、タンク容量画面を使用します。

タンク容量画面へのアクセス方法

- 1. ホーム画面でどのボタンでも良いから押すとナビ ゲーションフレームが表示される。
- 2. 右ボタンを押して、tank volume 画面へスクロー ルする図 20。

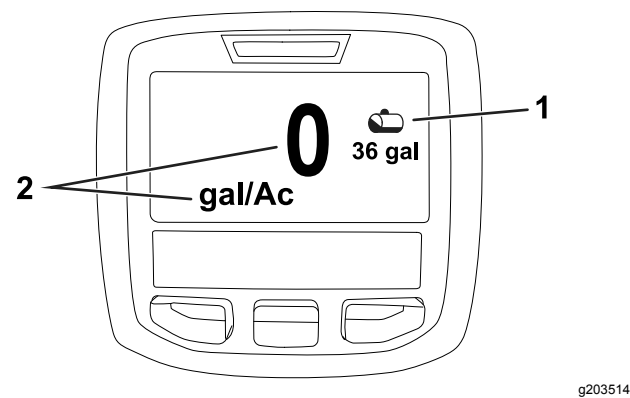

図 **20**

1. 現在のタンク残量 2. 現在の投下水量

- 
- タンク液量を入力するには
- 1. どのボタンでも押すとナビゲーションフレームが 表示される。
- 2. 右ボタンを押し、次に左ボタンを押してタンク画 面に入る図 21。

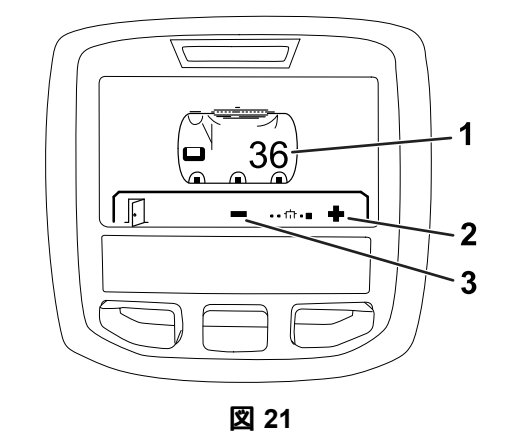

g203520

- 1. 現在のタンク液量 3. 液量を減らす 2. 液量を増やす
- 3. 中央ボタンと右ボタンとを使って液量の値を調整 する 図 21。

# 運転中に

## インフォセンターの散布面積 表示画面

以下の情報を見るには、散布面積表示画面を利用 します

- • 散布済み面積 USエーカー、SIヘクタール、TU 1000 ft<sup>2</sup>
- 散布総量米国ガロンまたはリットル

## 総面積**Total Area**画面の使い方

画面をリセットしてからこれまでに散布した総合計面積 と散布量が表示されます図 [22](#page-11-0)。

総面積と総散布量の数値は、リセットするまで積算さ れ続けます。右ボタンを押すと総面積と総散布量の 数値がリセットされます。

注 総面積と総散布量の画面で総面積と薬剤総量をリ セットすると、表示中、非表示中を含めて全部のサブ エリアの データも消去されます。

#### 総面積**Total Area**画面へアクセスするには

どのボタンでも良いから押すと、ホーム画面でナビ ゲーションフレームが表示されますから、右ボタンを押 します図 [22](#page-11-0)。

<span id="page-11-0"></span>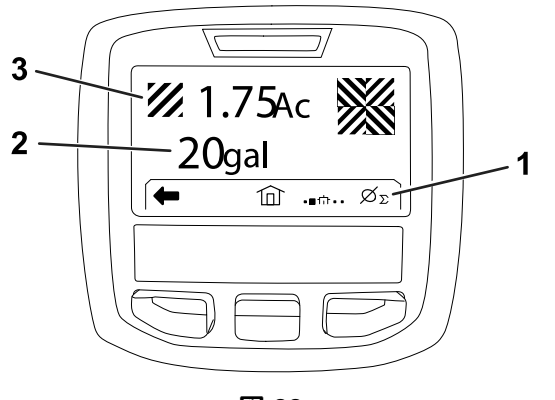

図 **22**

- 1. 散布記録を消去する 3. 散布総量図はエーカー表示 2. 散布総量図は米国ガロン
- 表示

## サブエリア**Sub-Area**画面の使い方

個別散布区域ごとの散布面積と散布量を見ることがで きます図 23。

- • 散布区域ごとにサブエリアを設定しておくと便利で す。全部で20個のサブエリアを設定可能です。
- • あらかじめサブエリアを決めておくと、サブエリア 画面を使って、それぞれのサブエリアの面積およ びそこに散布された液剤の量を把握することがで きます。
- • サブエリアでは、そのエリアが選択状態のときに散 布面積と散布量の積算を行います。これらの値はリ セットされるまで積算、保持されます。サブエリアの リセットは、右ボタンで行います。

注 総面積と総散布量の画面で総面積と薬剤総量を リセットすると、表示中、非表示中を含めて全部の サブエリアの データも消去されます。

注 サブエリアの散布積算面積と積算散布量をリ セットすると、これらの値はスプレーヤの散布総 面積および散布総量の値から減算されますからご 注意ください。

• 現在アクティブ選択された状態のサブエリアに、散 布面積と散布量の数値が記録されており、それら のデータが不要である場合には、その情報を消去 してください。

#### サブエリア画面へアクセスするには

総面積画面からサブエリア画面図 23へアクセスするに は、左ボタンを押します。

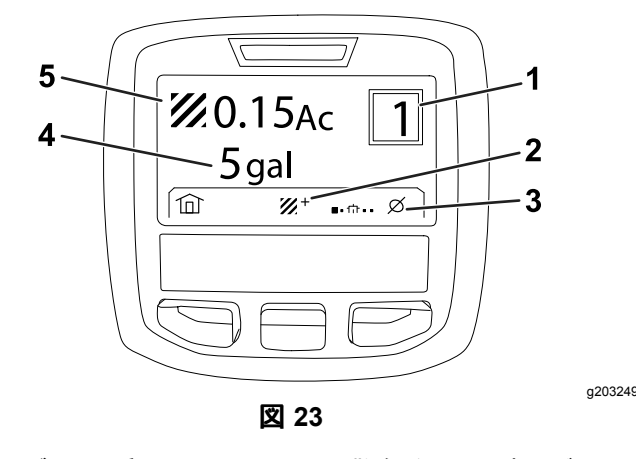

g203250

- 1. サブエリア番号 イ. 散布総量図は米国ガロン 表示
- 
- 2. その他のサブエリア 5. 散布総量図はエーカー表示
- 3. サブエリアの散布記録を消 去する

#### 他のサブエリアを利用するには

別のサブエリアで散布記録を積算するには、中央ボタ ンでサブエリア番号を選択します。

注 画面右上のボックスに、現在アクティブなサブエリア の番号が表示され、このエリアの散布面積と散布量の データが収集されます。

# インフォセンターが表示する アドバイス

運転操作が不完全な場合などに、インフォセンターの 画面にアドバイスが表示されます。たとえば、走行ペ ダルを踏み込んだ状態でエンジンを始動させようとした 場合には、走行ペダルを ニュートラル 位置にしてくださ いという表示が出ます。

どのアドバイスの場合も、不具合インジケータが点滅 し、アドバイス番号数字、説明、表示理由が図 [24](#page-12-0) のように表示されます。

説明と表示理由はインフォセンター上にアイコンで表示 されます。各アイコンの説明は [インフォセンターのアイ](#page-2-0) [コン](#page-2-0) (ページ [3](#page-2-0)) を参照してください。

注 「表示理由」は、なぜ不具合表示が出されたか、 どうすれば不具合にならないかを説明します。

<span id="page-12-0"></span>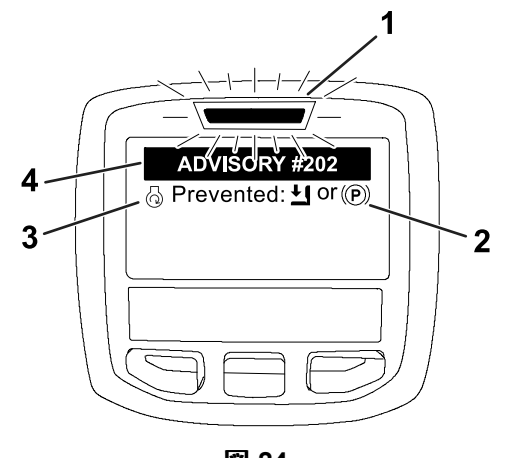

図 **24**

1. 不具合インジケータ 3. アドバイスの説明

g202867

2. アドバイス表示理由 4. アドバイス番号

注 アドバイスは不具合としては記録されません。

注 インフォセンターのどのキーでも押せば、表示は 消えます。

各アドバイスは以下の表の通りです

### アドバイス

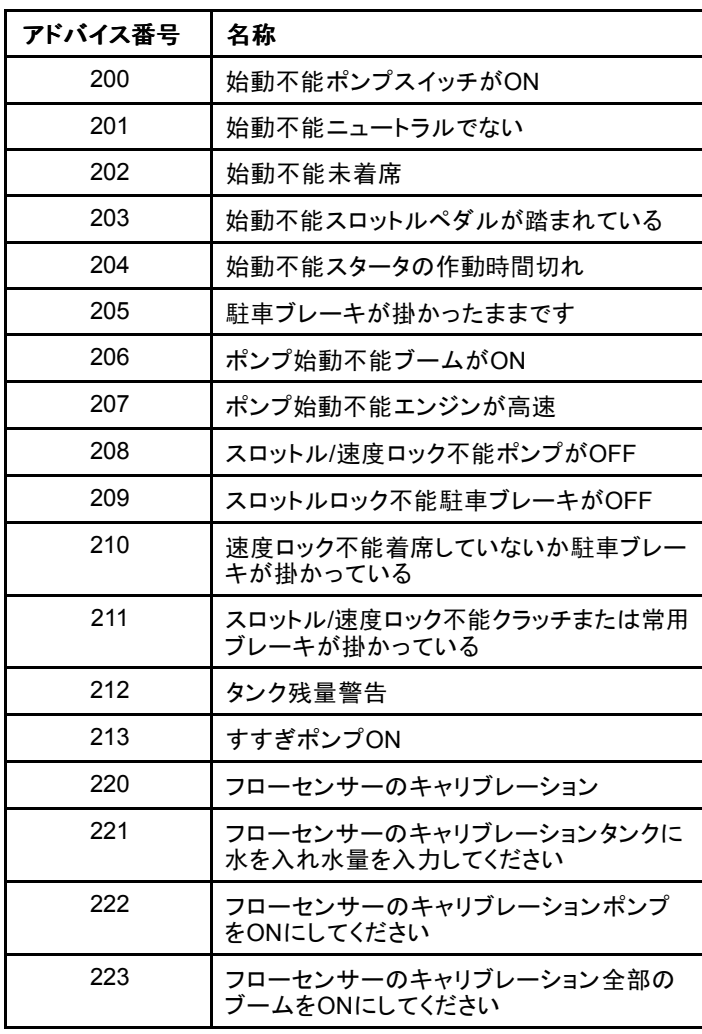

### アドバイス **(cont'd.)**

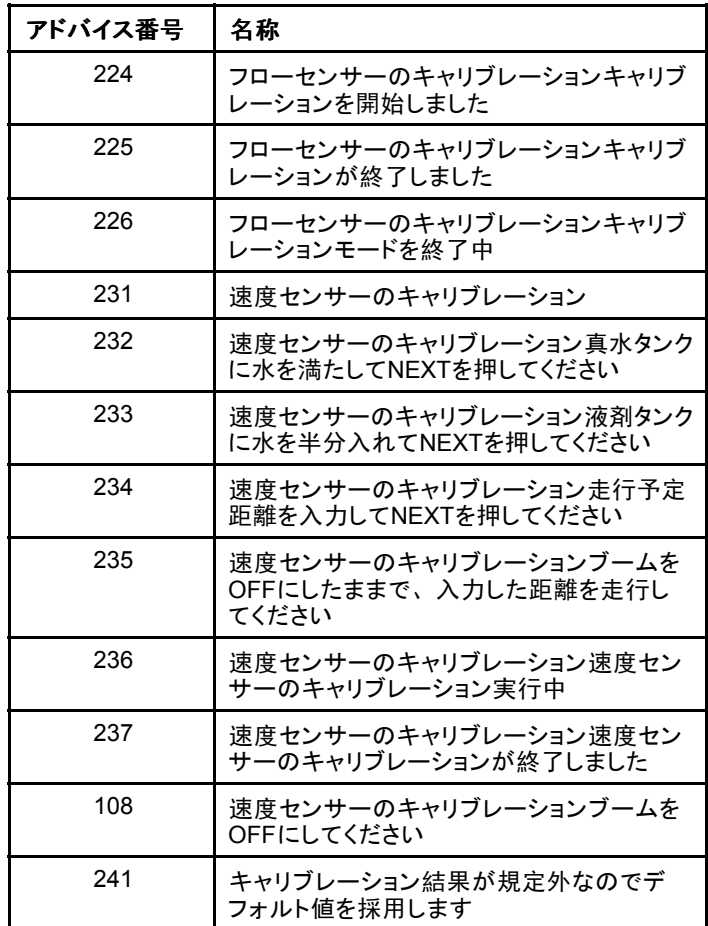

<span id="page-13-0"></span>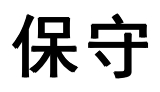

# 整備**Service**画面

整備画面にアクセスするには、中央ボタンを押して SERVICE画面へ移動し、右ボタンで Service 画面に入 ります図 25。

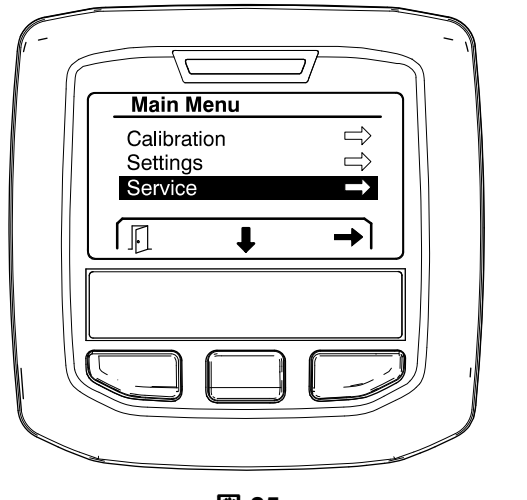

図 **25**

## 散布システムの不具合記録を見るに は

1. 中央ボタンを押してFAULTS画面へ移動し、右ボタ ンで Faults 画面に入ります図 26。

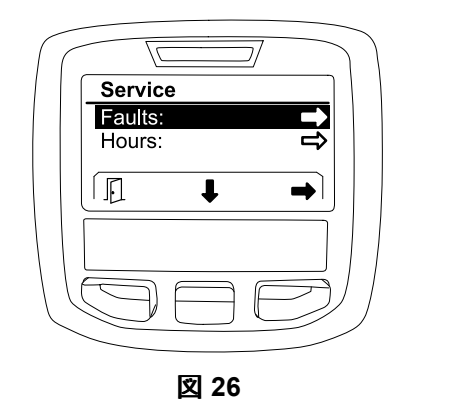

2. 画面に表示される不具合記録を見る図 27。

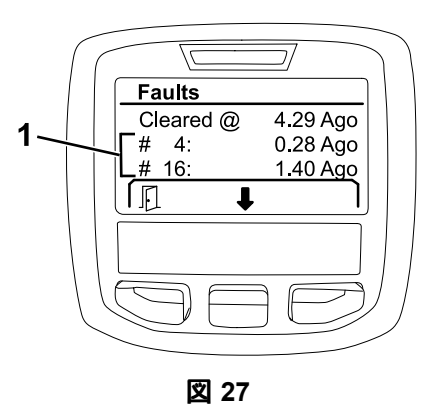

g203637

1. 不具合の内容

以下は、マシンの作動中に Toro Electronic Controller (TEC) が検知した電気系統の不具合の一覧です。これ らの不具合記録は、上記の手順で見ることができます。

注 これらの不具合が表示された場合には、弊社正規 代理店にご連絡ください。

#### 異常

g202810

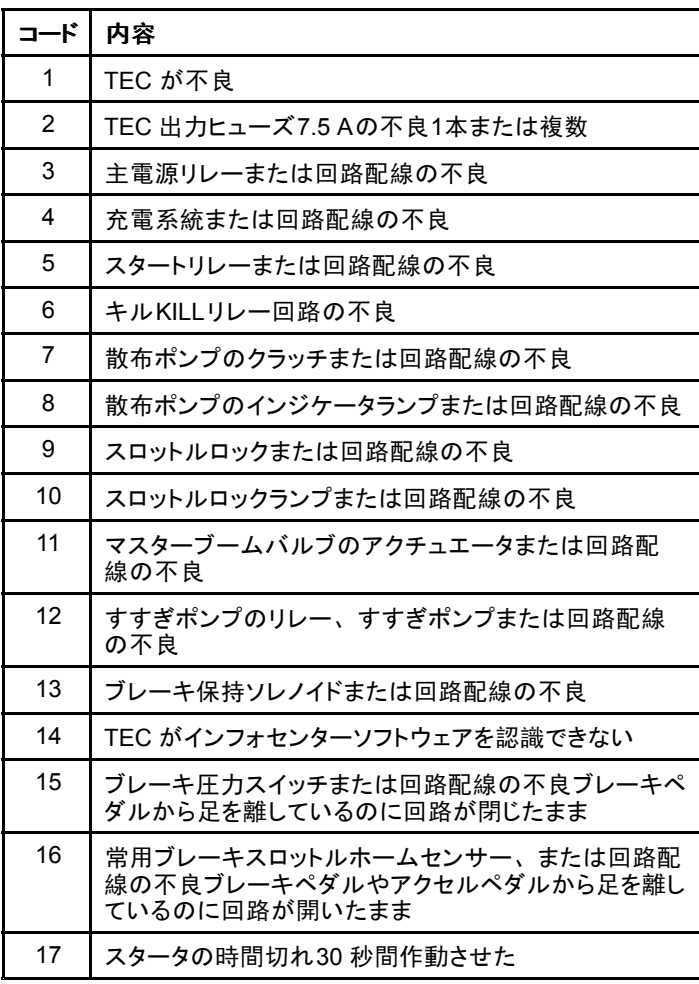

## <span id="page-14-0"></span>整備時間を見るには

1. 中央ボタンで HOURSを選択する図 28。

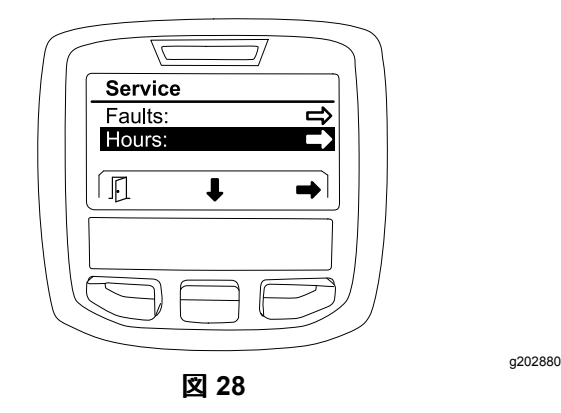

- 2. 右ボタンを押して Hours 画面に入る。
- 3. 画面に表示されるカウンタの数値図 29から、以 下のことが分かる
	- キースイッチがRUN位置にあった時間の合計
	- •エンジンが作動していた時間の合計

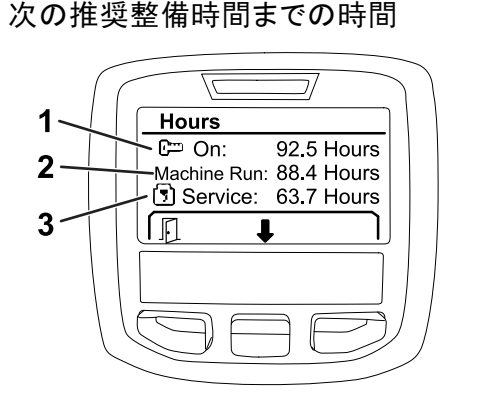

図 **29**

- 1. キースイッチがRUN位置に 3. 次の推奨整備時間までの あった時間の合計 時間
- 2. エンジンが作動していた時 間の合計

•

## 流量、流量キャリブレーション値、速 度キャリブレーション値を見るには

流量、流量キャリブレーション値、速度キャリブレー ション値を見るには

1. 中央ボタンでFLOW RATE、FLOW CAL VALUEまた はSPEED CAL VALUEを選択する。

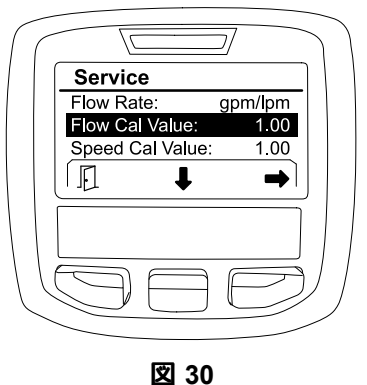

FLOW CAL VALUE が選択された状態

g203665

2. 右ボタンでFLOW RATE、FLOW CAL VALUEまたは SPEED CAL VALUEを決定する。

# 診断**Diagnostics**画面

診断Diagnostics画面には、マシンの動作状態、動作 に必要な入力、動作許可に必要な条件、動作に必要 な出力条件が表示されます。

マシンに何か不具合があると思われる時、この画面 で、関連機器が正常に動作しているかどうか、配線が 健全かなどを確認します。

診断画面にアクセスするには、中央ボタンを押して DIAGNOSTICS画面へ移動し、右ボタンで Diagnostics 画 面に入ります図 31。

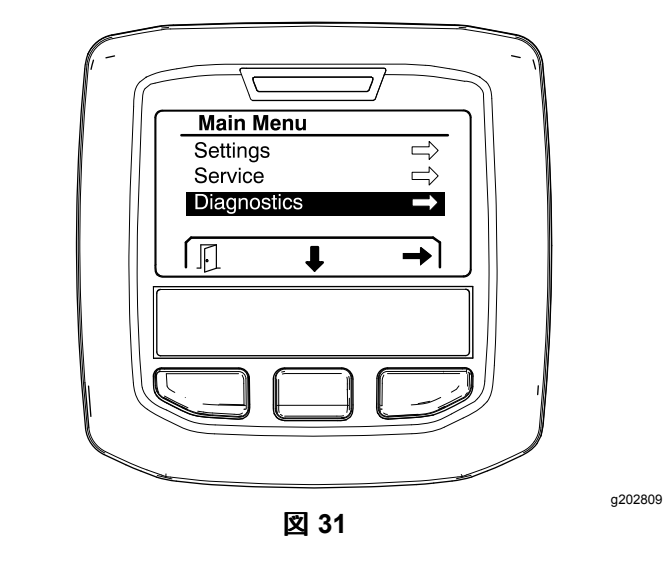

# ポンプ**Pump**

ポンプ画面には、液剤散布用ポンプおよびオプション のすすぎポンプの動作に必要な条件を確認することが できます。

ポンプ画面にアクセスするには、中央ボタンを押して PUMPSを選び、右ボタンで Pumps 画面に入ります図 32。

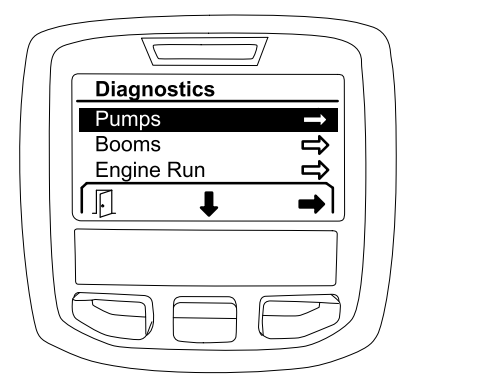

図 **32**

ポンプ画面に表示される入力、条件、出力の内容 は、以下の表をご覧ください

#### ポンプのパラメータ表

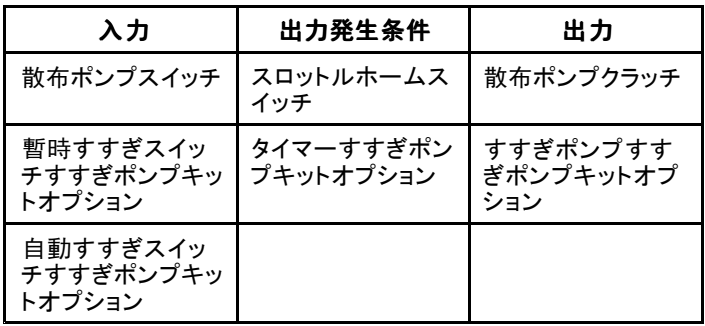

## ブーム**Booms**

ブーム画面では、マスターブームバルブの動作に必要 な条件を確認することができます。

ブーム画面にアクセスするには、中央ボタンを押して BOOMSを選び、右ボタンで Booms 画面に入ります 図 33。

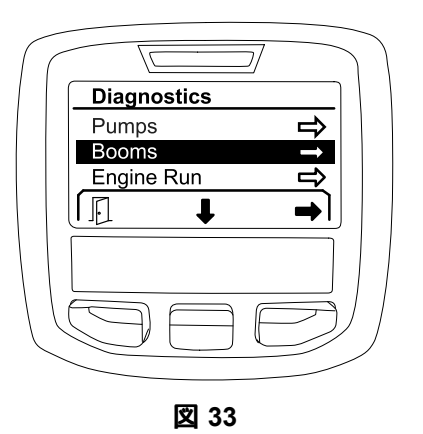

Booms 画面に表示される入力、条件、出力の内容 は、以下の表をご覧ください

#### ブームのパラメータ表

g202855

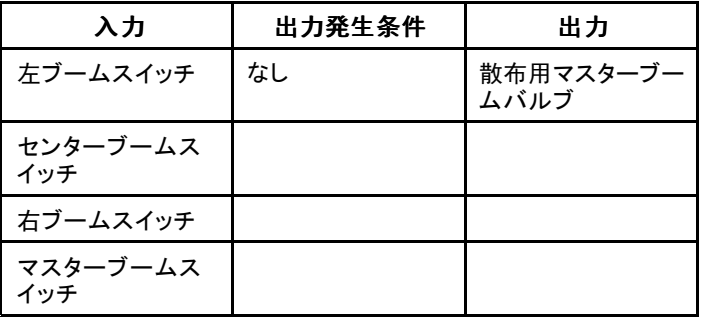

## エンジン作動**Engine Run**

エンジン作動Engine Run画面では、エンジンの動作に 必要な条件を確認することができます。

Engine Run 画面にアクセスするには、中央ボタンを押 してENGINE <sup>R</sup>UNを選び、右ボタンで Engine Run 画面 に入ります図 34。

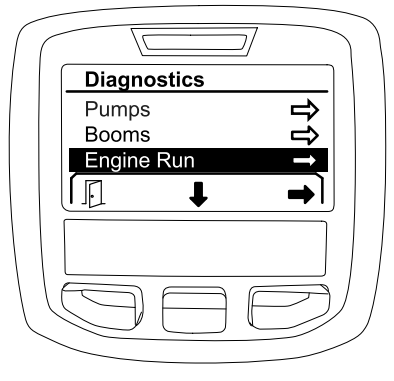

図 **34**

g202854

g202853

Engine Run 画面に表示される入力、条件、出力の内 容は、以下の表をご覧ください

#### <span id="page-16-0"></span>エンジン作動のパラメータ表

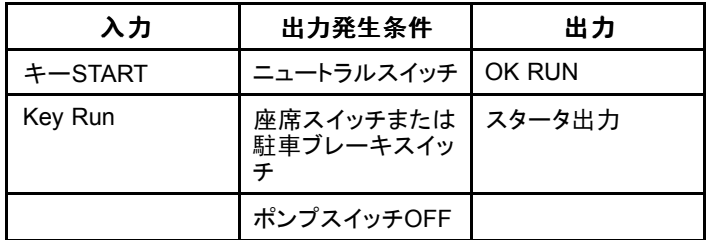

## スロットルロック**Throttle Lock**

スロットルロック画面では、スロットルを現在位置に保 持するために必要な条件を確認することができます。

スロットルロック画面にアクセスするには、中央ボタン を押して THROTTLE LOCK を選び、右ボタンで Throttle Lock 画面に入ります図 35。

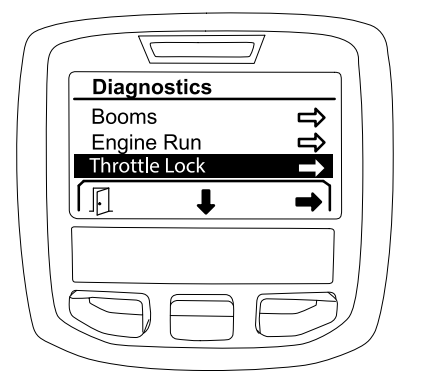

図 **35**

スロットルロック画面に表示される入力、条件、出力 の内容は、以下の表をご覧ください

#### スロットルロックのパラメータ表

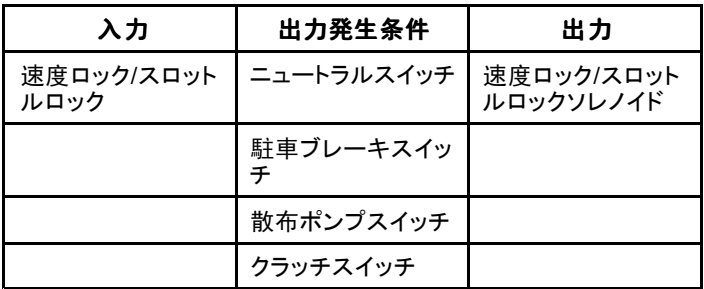

# **About** 画面

About 画面では、モデル番号、シリアル番号、ソフト ウェアのバージョンを確認することができます。

1. About 画面にアクセスするには、中央ボタンを押 してABOUT画面へ移動し、右ボタンで About 画 面に入ります図 36。

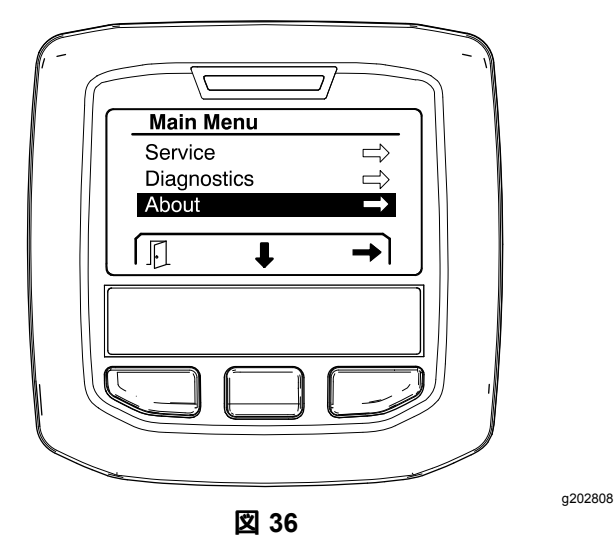

2. 中央ボタンでAbout 画面を選択する図 37。

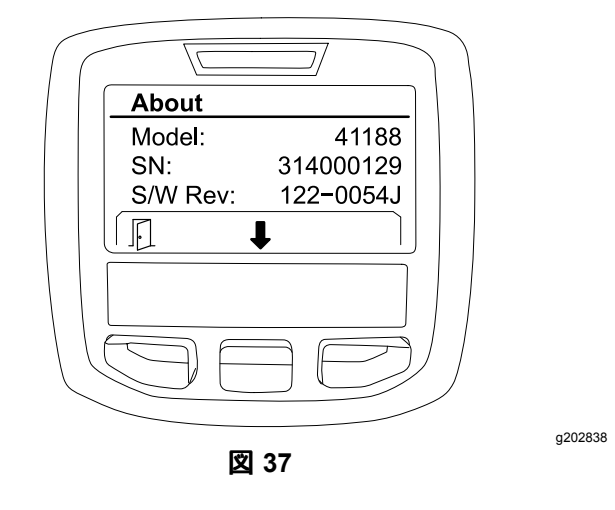

メモ

メモ

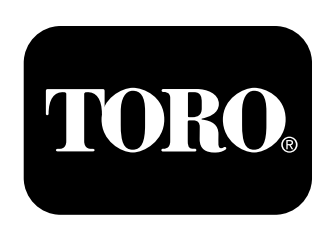

## **Count on it.**